# Inspiron 15 7000 Configuração e especificações

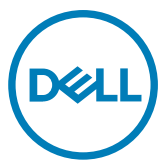

Modelo do computador: Inspiron 15-7572 Modelo normativo: P61F Tipo normativo: P61F001

# Notas, avisos e advertências

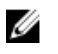

NOTA: Uma NOTA indica informações importantes que ajudam você a usar melhor o seu produto.

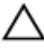

CUIDADO: Um AVISO indica possíveis danos ao hardware ou perda de dados e ensina como evitar o problema.

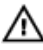

ATENÇÃO: Uma ADVERTÊNCIA indica possíveis danos à propriedade, risco de lesões corporais ou mesmo risco de vida.

Direitos autorais **©** 2017 Dell Inc. ou suas subsidiárias. Todos os direitos reservados.A Dell, a EMC, e outras marcas são marcas comerciais da Dell Inc. ou suas subsidiárias. Outras marcas podem ser marcas comerciais de seus respectivos proprietários.

2017 - 09

Rev. A00

# Índice

(dell

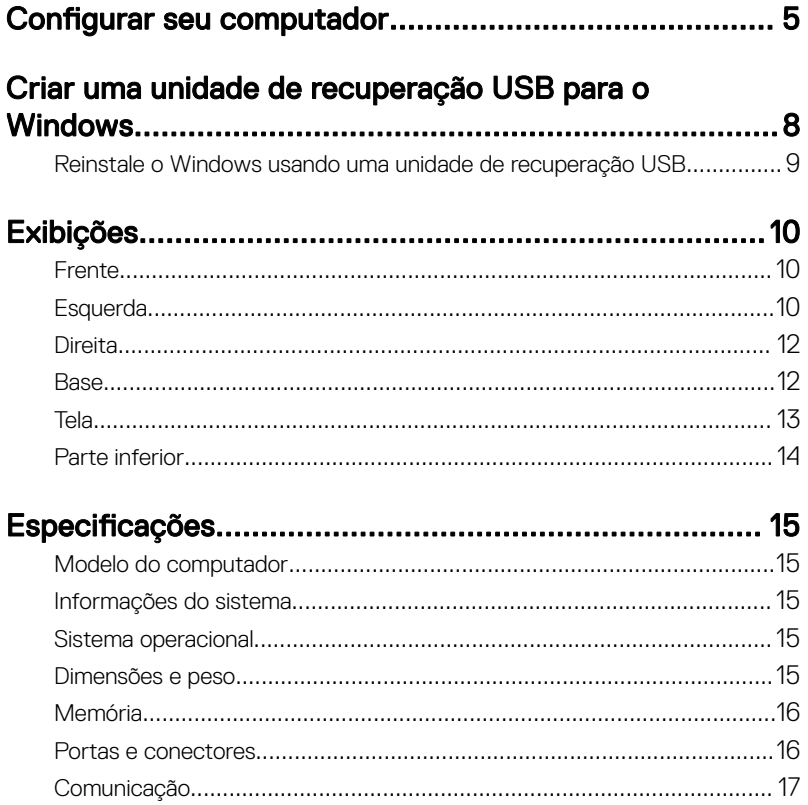

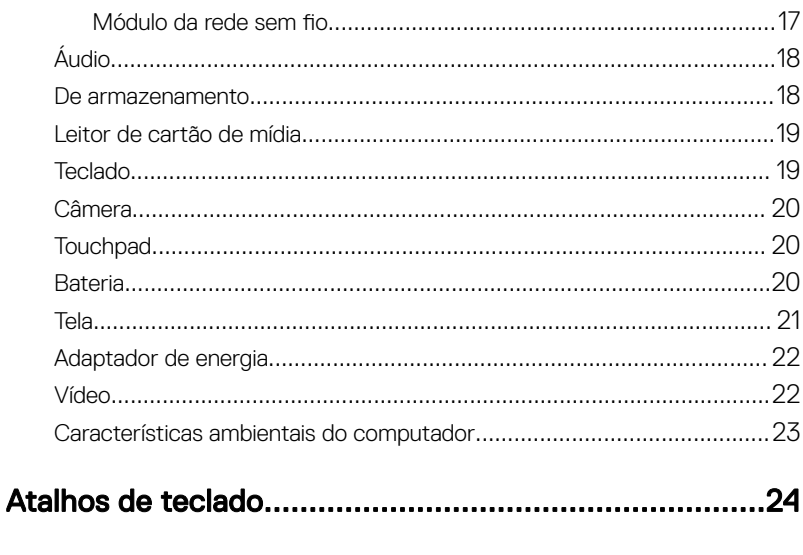

# 

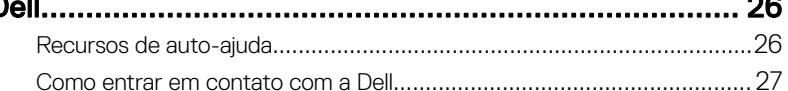

# <span id="page-4-0"></span>Configurar seu computador

1 Conecte o adaptador de energia e pressione o botão liga/desliga.

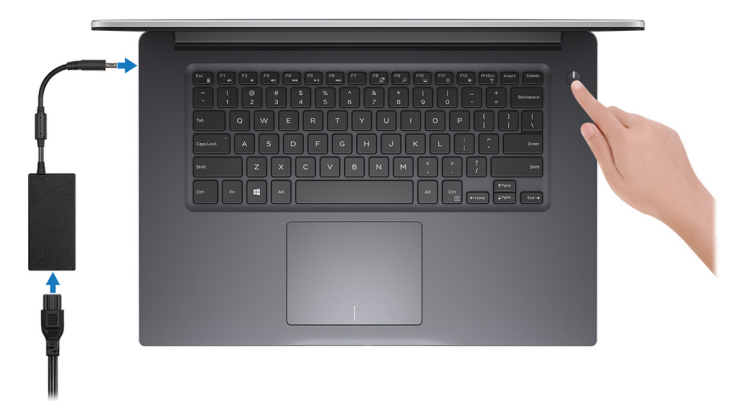

2 Conclua a configuração do sistema operacional.

### Para Windows:

a) Conecte-se a uma rede.

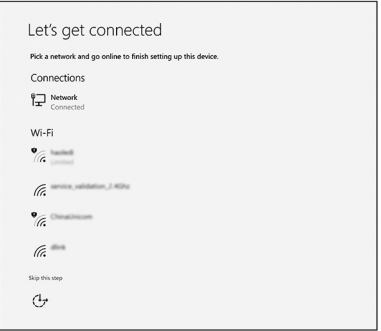

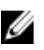

NOTA: quando se conectar a uma rede sem fio segura, insira a senha para o acesso à rede sem fio quando solicitado.

b) Entre em sua conta da Microsoft ou crie uma nova conta.

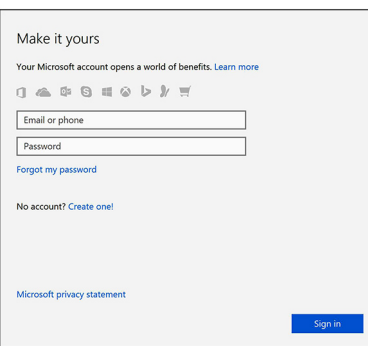

### Para Ubuntu:

Siga as instruções na tela para concluir a configuração.

**3** Explore recursos Dell na sua área de trabalho.

### Tabela 1. Localizar aplicativos Dell

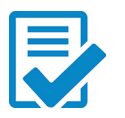

Registrar seu computador

### Dell Help & Support

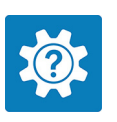

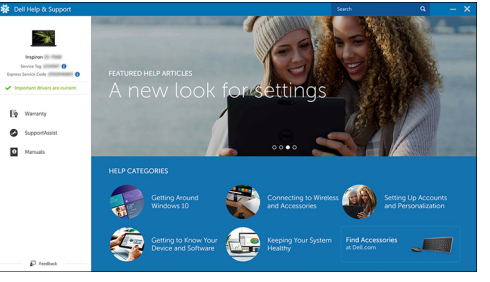

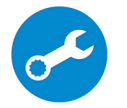

SupportAssist — Verificar e atualizar seu computador

4 Crie uma unidade de recuperação do Windows

#### U NOTA: É recomendável criar uma unidade de recuperação para solucionar e corrigir problemas que podem ocorrer com o Windows.

Para obter mais informações, consulte Criar uma unidade de recuperação USB [para o Windows](#page-7-0).

## <span id="page-7-0"></span>Criar uma unidade de recuperação USB para o Windows

A Dell recomenda que você crie uma unidade de recuperação para solucionar problemas que podem ocorrer com o Windows. Uma unidade flash USB vazia com capacidade mínima de 16 GB é obrigatória para a criação da unidade de recuperação.

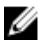

NOTA: As etapas a seguir podem variar dependendo da versão do Windows instalada. Consulte o [site de suporte da Microsoft](HTTPS://SUPPORT.MICROSOFT.COM/) para obter as instruções mais recentes.

- 1 Conecte a unidade flash USB ao computador.
- 2 Na pesquisa do Windows, digite Recuperação.
- 3 Nos resultados da pesquisa, clique em Criar uma unidade de recuperação. A janela Controle de Conta de Usuário é exibida.
- 4 Clique em **Sim** para continuar.

A janela **Unidade de recuperação** é exibida.

- 5 Selecione Fazer backup dos arquivos do sistema na unidade de recuperação e clique em **Avançar**.
- 6 Selecione a unidade flash USB e clique em Avançar.

Uma mensagem será exibida, indicando que todos os dados na unidade flash USB serão excluídos.

7 Clique em Criar.

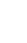

NOTA: Esse processo poderá levar alguns minutos para ser concluído.

8 Clique em Concluir.

### <span id="page-8-0"></span>Reinstale o Windows usando uma unidade de recuperação USB

CUIDADO: Este processo formata o disco rígido e remove todos os dados do computador. Certique-se de fazer o backup dos dados do computador antes de começar esta tarefa.

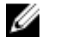

NOTA: Antes de reinstalar o Windows, certifique-se de que o computador tenha mais de 2 GB de memória e mais de 32 GB de espaço de armazenamento.

- 1 Conecte a unidade de recuperação USB ao computador.
- 2 Reinicie o computador.
- 3 Pressione F12 após o logotipo da Dell ser exibido na tela para acessar o menu de inicialização.

A mensagem **Preparing one-time boot menu** (Preparando menu de inicialização a ser executada uma única vez) é exibida.

4 Depois que o menu de inicialização for carregado, selecione o dispositivo de recuperação USB em **UEFI BOOT** (Inicialização UEFI).

O sistema será reinicializado e a tela **Choose the keyboard layout** (Escolher layout do teclado) será exibida.

- **5** Escolha o layout do teclado.
- 6 Na tela Choose an option (Escolher uma opção), clique em Troubleshoot (Solucionar problemas).
- 7 Clique em Recover from a drive (Recuperar de uma unidade).
- 8 Escolha uma das seguintes opções:
	- Just remove my files (Apenas remover meus arquivos) para realizar uma formatação rápida.
	- Fully clean the drive (Limpar totalmente a unidade) para realizar uma formatação completa.
- 9 Clique em Recover (Recuperar) para iniciar o processo de recuperação. Isso levará alguns minutos para ser concluído e o computador será reiniciado durante esse processo.

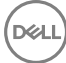

# <span id="page-9-0"></span>Exibições

### Frente

 $\mathbf{1}$ 

### 1 Luz de energia e status da bateria/luz de atividade do disco rígido

Indica o status de carga da bateria ou a atividade do disco rígido.

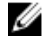

NOTA: Pressione Fn+H para alternar entre a luz de status da bateria e de energia e a luz de atividade do disco rígido.

#### Luz de atividade do disco rígido

Acende quando o computador lê ou grava no disco rígido.

#### Luz de energia e status da bateria

Luz de energia e status da carga da bateria

**Branco contínuo** – O adaptador de energia está conectado e a bateria tem mais de 5% de carga.

**Âmbar** – O computador está funcionando com bateria e a bateria tem menos de 5% de carga.

#### Apagado

- O adaptador de energia está conectado e a bateria está completamente carregada.
- O computador está funcionando com bateria e a bateria tem mais de 5% de carga.
- O computador encontra-se no estado de suspensão, hibernação ou desligado.

### Esquerda

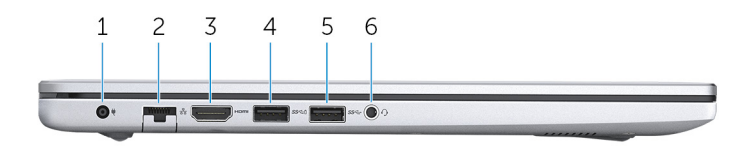

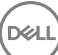

#### 1 Porta do adaptador de energia

Conecte um adaptador de energia para fornecer energia ao computador e carregar a bateria.

#### 2 Porta de rede

Conecte um cabo Ethernet (RJ45) de um roteador ou de um modem de banda larga para acesso á rede ou à Internet.

#### 3 Porta HDMI

Conecte uma TV ou outro dispositivo habilitado para HDMI. Fornece uma saída de vídeo e áudio.

### 4 Porta USB 3.1 de 1ª geração com PowerShare

Conecte os periféricos como, por exemplo, armazenamento dispositivos e impressoras.

Fornece velocidades de transferência de dados de até 5 Gbps. PowerShare habilita carregar seus dispositivos USB, mesmo quando o computador está desligado.

NOTA: Se o computador estiver desligado ou em estado de hibernação, será preciso conectar o adaptador de energia para carregar seus dispositivos usando a porta PowerShare. Você precisa ativar esse recurso no programa de configuração do BIOS.

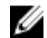

NOTA: Alguns dispositivos USB podem não ser carregados quando o computador está desligado ou no estado de economia de energia. Nesses casos, ligue o computador para carregar o dispositivo.

### 5 Porta USB 3.1 de 1ª geração

Conecte os periféricos como, por exemplo, armazenamento dispositivos e impressoras. Fornece velocidades de transferência de dados de até 5 Gbps.

#### 6 Porta para headset

Conecte fones de ouvido ou um headset (fone de ouvido e microfone combinados).

### <span id="page-11-0"></span>**Direita**

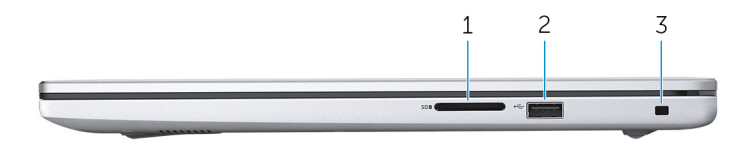

### 1 Slot para cartão SD

Lê e grava em cartão SD.

### 2 Porta USB 2.0

Conecte os periféricos como, por exemplo, armazenamento dispositivos e impressoras. Fornece velocidades de transferência de dados de até 480 Mbps.

### 3 Slot do cabo de segurança

Conecte um cabo de segurança para impedir a movimentação não autorizada do computador.

### Base

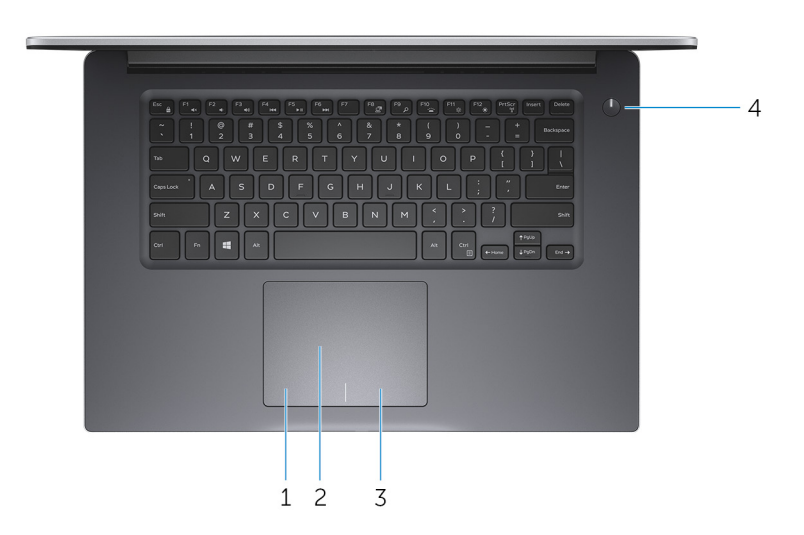

### 1 Área de clique com o botão esquerdo

Pressione para clicar com o botão esquerdo.

### <span id="page-12-0"></span>2 Touchpad

Mova o dedo pelo touchpad para mover o ponteiro do mouse. Toque para clicar com o botão esquerdo e toque com dois dedos para clicar com o botão direito.

### 3 Área de clique com o botão direito

Pressione para clicar com o botão direito.

### 4 Botão liga/desliga

Pressione este botão para ligar o computador se ele estiver desligado, em estado de suspensão ou em estado de hibernação.

Pressione para colocar o computador no estado de suspensão, se estiver ligado.

Pressione e mantenha pressionado por cerca de 4 segundos para forçar o desligamento do computador.

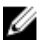

NOTA: é possível personalizar o comportamento do botão liga/desliga nas Opções de Energia. Para obter mais informações, consulte Me and My Dell em [support.dell.com/manuals](http://www.dell.com/support/manuals).

### Tela

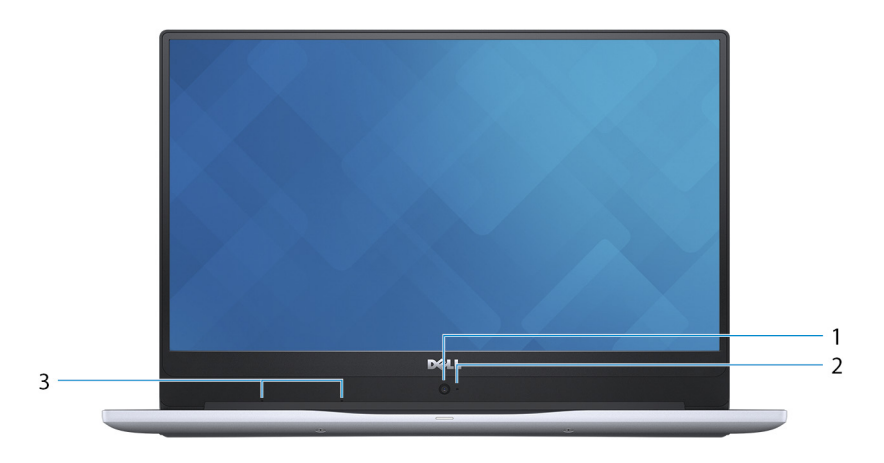

### 1 Câmera HD

Habilita a efetuar chamadas de bate-papo com vídeo, capturar fotos e gravar vídeos em alta definição.

### <span id="page-13-0"></span>2 Luz de status da câmera

Acende-se quando a câmera está em uso.

### 3 Microfones de matriz digital (2)

Proporcionam entrada de som digital para gravação de áudio, chamadas de voz e assim por diante.

### Parte inferior

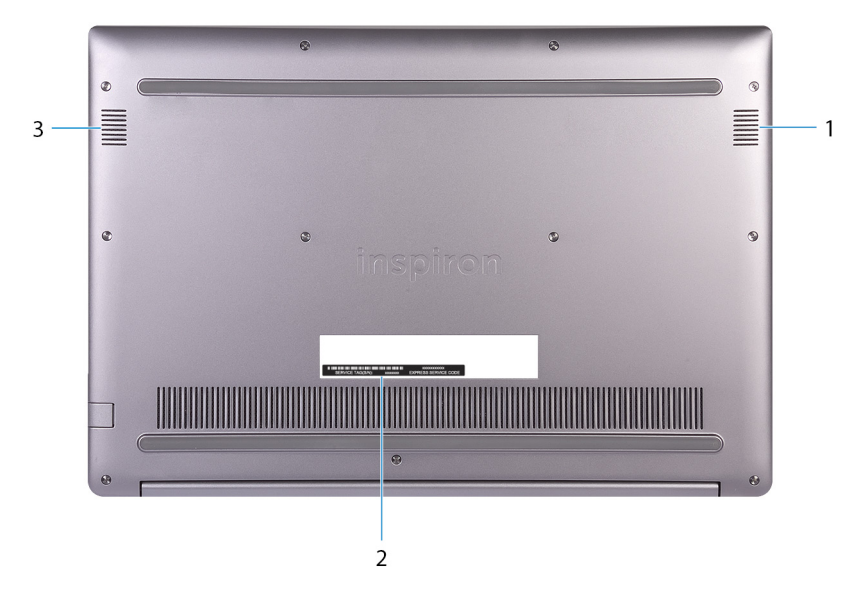

#### 1 Alto-falante direito

Fornece saída de áudio.

### 2 Etiqueta do rótulo de serviço

A etiqueta de serviço é um identificador alfanumérico exclusivo que habilita os técnicos de serviço da Dell a identificar os componentes de hardware no computador e acessar informações de garantia.

### 3 Alto-falante esquerdo

Fornece saída de áudio.

# <span id="page-14-0"></span>Especificações

### Modelo do computador

#### Tabela 2. Modelo do computador

Modelo do computador Inspiron 15-7572

### Informações do sistema

#### Tabela 3. Informações do sistema

Processador

<sup>a</sup> geração do Intel Core i5/i7 Chipset Chipset **Integrado no processador** 

### Sistema operacional

### Tabela 4. Sistema operacional

Sistemas operacionais suportados

- Configuração do Ubuntu
- Windows 10 Value Plus
- Windows 10 Pro Standard
- Windows 10 Home Standard
- Windows 10 Home Plus

### Dimensões e peso

### Tabela 5. Dimensões e peso

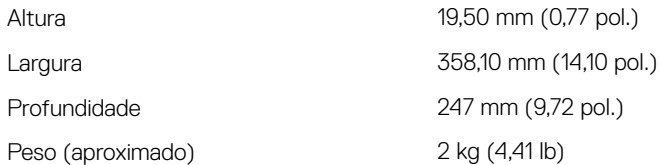

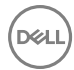

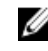

MOTA: O peso do computador varia em função da configuração solicitada e da variabilidade na fabricação.

### <span id="page-15-0"></span>Memória

### Tabela 6. Especificações da memória

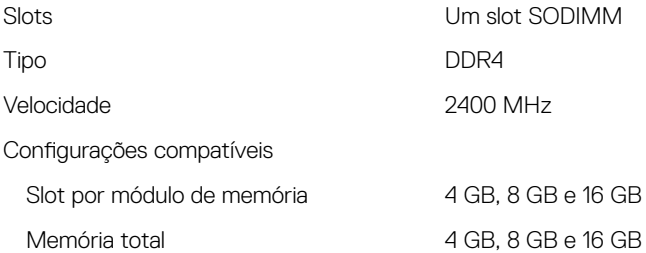

### Portas e conectores

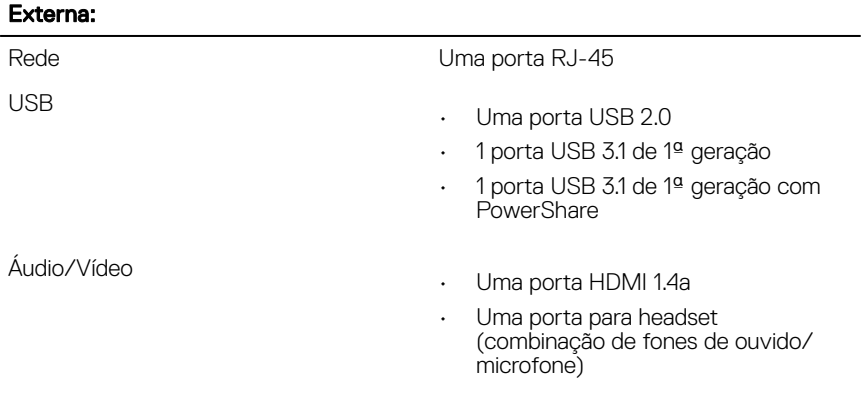

#### Tabela 7. Portas e conectores externos

#### <span id="page-16-0"></span>Tabela 8. Portas e conectores internos

#### Interna:

Cartão M.2

- Um slot M.2 para cartão SSD
- Um slot M.2 para cartão WiFi/ Bluetooth

### **Comunicação**

#### Tabela 9. Comunicações compatíveis

Wireless

Ethernet Controlador Ethernet de 100/1000 Mbps integrado na placa de sistema

- WiFi 802.11ac
- Bluetooth 4.1/Bluetooth 4.2

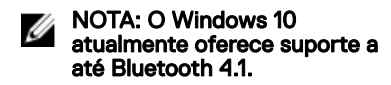

### Módulo da rede sem fio

#### Tabela 10. Especificações do módulo da rede sem fio

Taxa de transferência de antica de Até 867 Mbps

Bandas de frequência com suporte Banda dupla 2,4 GHz/5 GHz

Criptografia

- 64 bits e WEP de 128 bits
- TKIP
- AES-CCMP

## <span id="page-17-0"></span>Áudio

### Tabela 11. Especificações de áudio

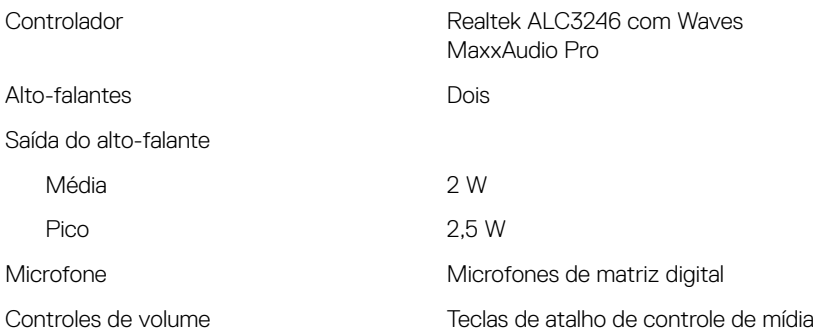

### De armazenamento

### Tabela 12. Especificações de armazenamento

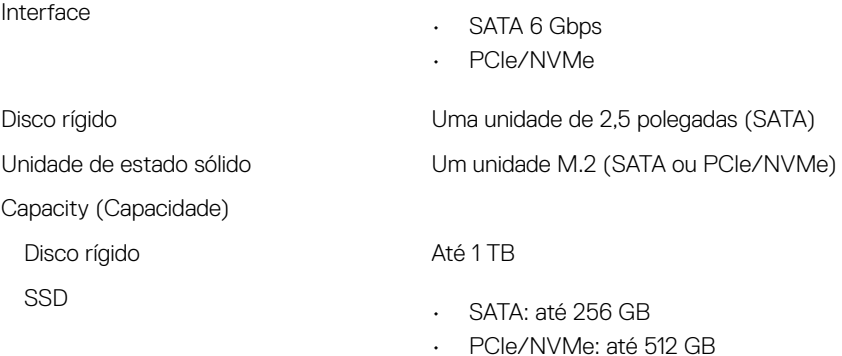

### <span id="page-18-0"></span>Leitor de cartão de mídia

### Tabela 13. Especificações do leitor de cartão de mídia

Cartões suportados

Tipo Um slot 2 em 1

- Secure Digital (oferece suporte a SD 3.0)
- Cartão multimídia (MMC MultiMedia Card)

### Teclado

### Tabela 14. Especificações do teclado

Tipo

- Teclado sem luz de fundo
- Teclado com iluminação traseira

Teclas de atalho and a control algumas teclas do teclado possuem dois símbolos. Elas podem ser usadas para digitar caracteres alternativos ou para realizar funções secundárias. Para digitar um caractere alternativo, pressione Shift e a tecla desejada. Para realizar funções secundárias, pressione Fn e a tecla desejada.

M

NOTA: Pressione Fn+Esc para alternar o comportamento principal das teclas de função (F1- F12) entre dois modos: modo de teclas multimídia e modo de teclas de função.

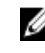

MOTA: é possível definir o comportamento principal das teclas de função (F1-F12) mudando o Function Key Behavior (Comportamento da tecla de função) no programa de configuração do BIOS.

[Atalhos de teclado](#page-23-0)

### <span id="page-19-0"></span>Câmera

### Tabela 15. Especificações da câmera

Resolução

- Imagem estática: 1 megapixels
- Vídeo: 1280 x 720 (HD) a 30 fps

Ângulo de visão digonal 74,6 graus

### **Touchpad**

### Tabela 16. Touchpad

Resolução

Dimensões

- 
- Horizontal: 1.228 • Vertical: 928
- Largura: 105 mm (4,14 pol.)
	- Altura: 80 mm (3,15 pol.)

### Bateria

### Tabela 17. Especificações da bateria

Tipo "inteligente", de Íon de lítio, com 3 células (42 Wh)

Tempo de operação Varia conforme as condições de operação e pode ser significativamente

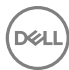

<span id="page-20-0"></span>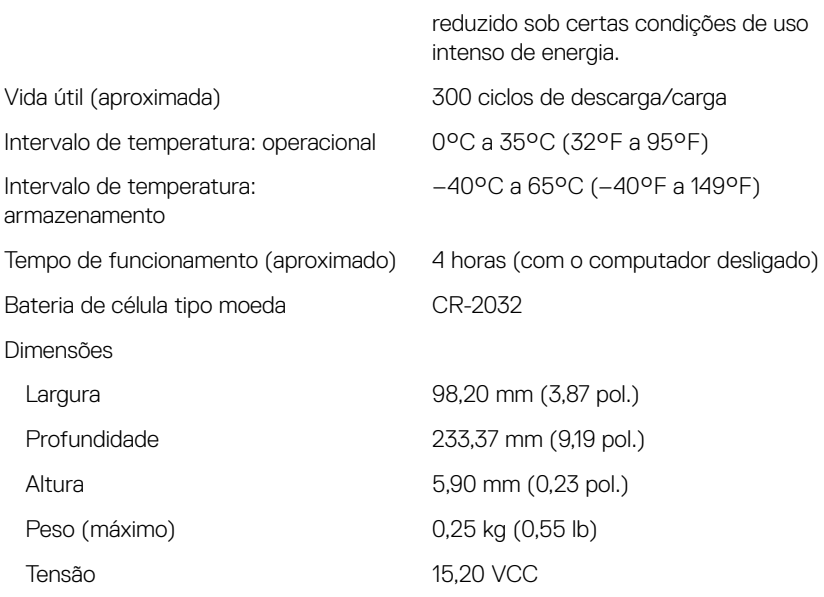

### Tela

### Tabela 18. Especificações da tela

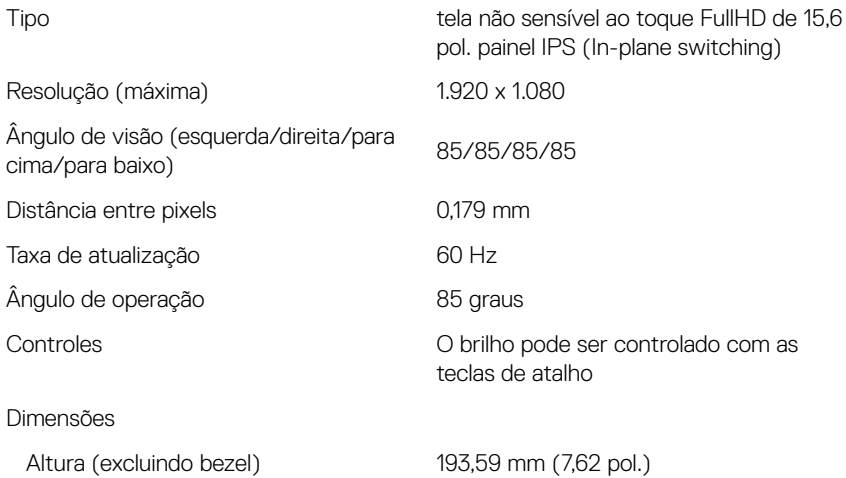

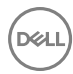

<span id="page-21-0"></span>Largura (excluindo bezel) 344,16 mm (13,55 pol.)

Diagonal (excluindo bezel) 381 mm (15 pol.)

### Adaptador de energia

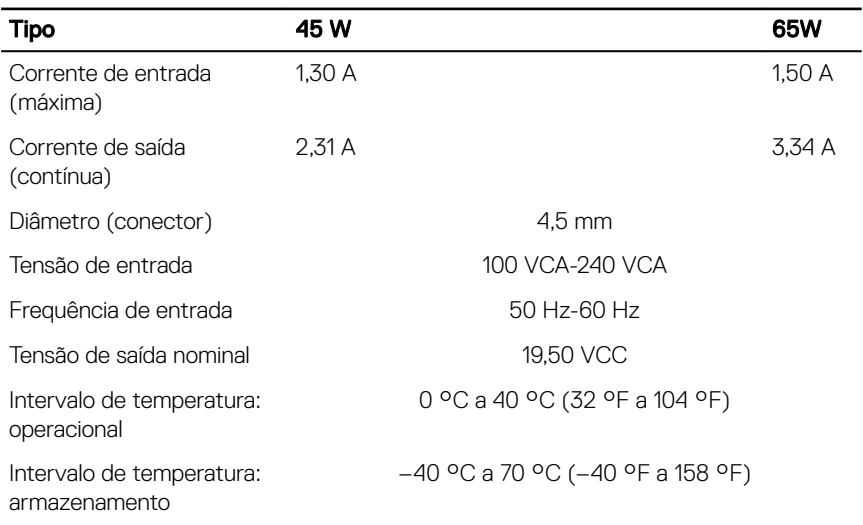

#### Tabela 19. Especificações do adaptador de alimentação

### Vídeo

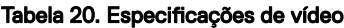

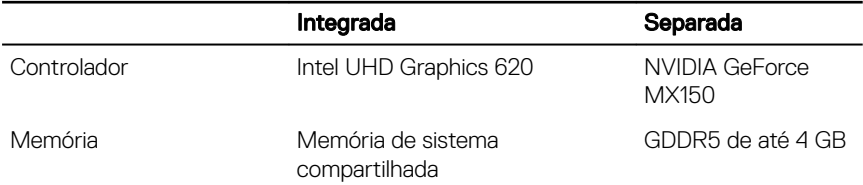

### <span id="page-22-0"></span>Características ambientais do computador

Nível de poluentes transportados: G1, conforme definido pela norma ISA-S71.04-1985

### Tabela 21. Características ambientais do computador

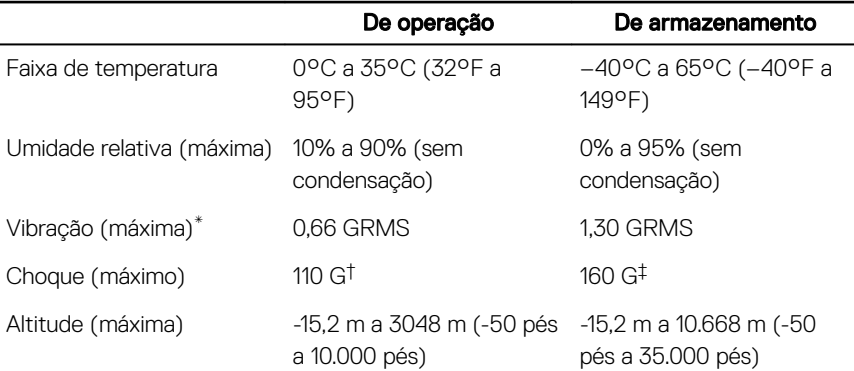

\* Medida usando um espectro de vibração aleatório que simula o ambiente do usuário.

† Medido usando um pulso de meia senoide de 2 ms quando a unidade de disco rígido está em uso.

‡ Medido usando um pulso de meio senoide de 2 ms quando a cabeça da unidade de disco rígido está na posição estacionada.

# <span id="page-23-0"></span>Atalhos de teclado

NOTA: Os caracteres do teclado podem ser diferentes dependendo da configuração de idioma do teclado. As chaves que são usadas para atalhos continuam as mesmas em todas as configurações de idiomas.

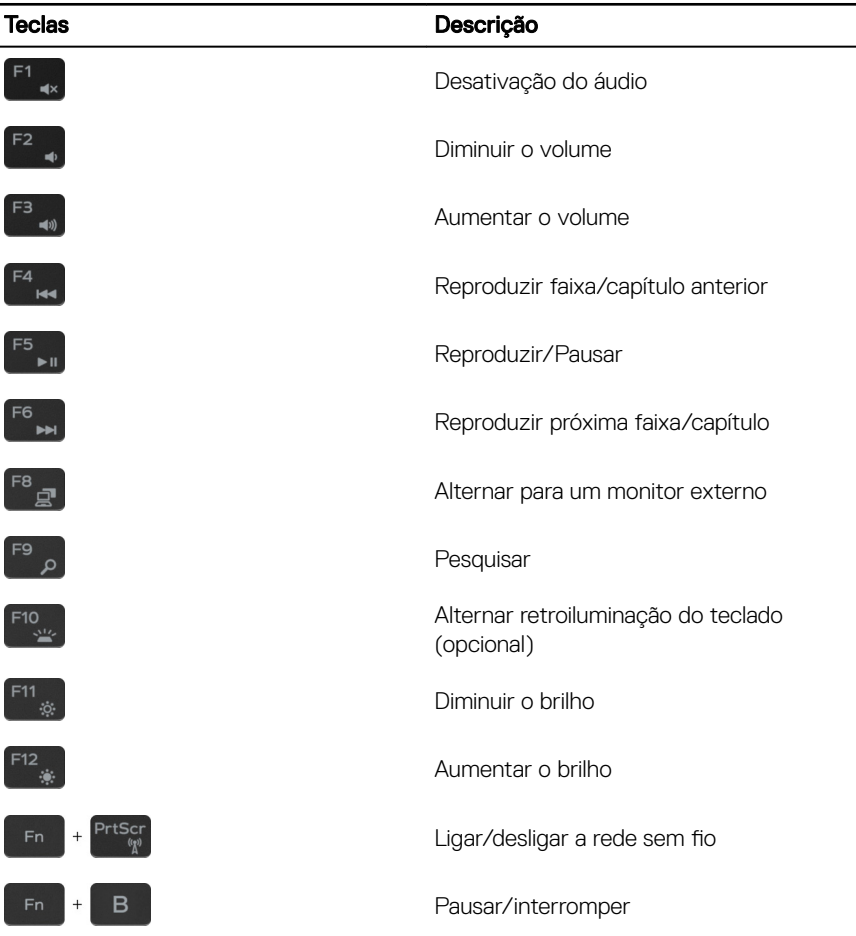

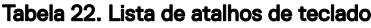

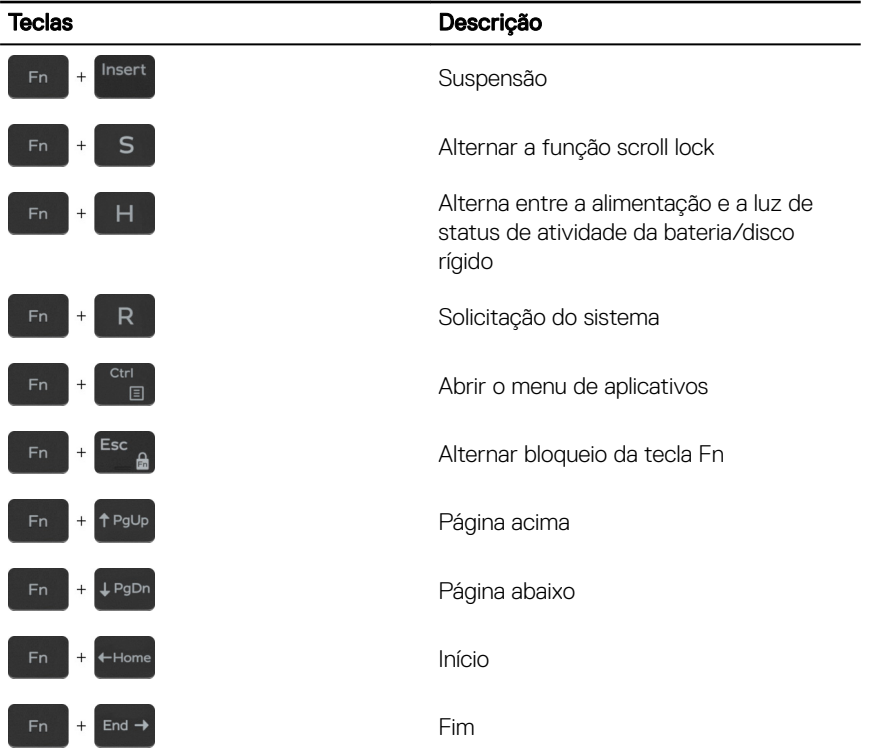

(d«li

## <span id="page-25-0"></span>Como obter ajuda e como entrar em contato com a Dell

### Recursos de auto-ajuda

Você pode obter informações e ajuda sobre produtos e serviços da Dell, usando estes recursos de auto-ajuda:

#### Tabela 23. Recursos de auto-ajuda

Informações sobre produtos e serviços da Dell

Aplicativo Dell Help & Support

Ajuda online para sistema operacional [www.dell.com/support/windows](http://www.dell.com/support/windows)

Informações sobre solução de problemas, [www.dell.com/support](http://www.dell.com/support) manuais de usuário, instruções de configuração, especificações do produto, blogs de ajuda técnica, drivers, atualizações de software, etc.

Artigos da base de conhecimento Dell para diversas dúvidas sobre computador.

Aprenda as seguintes informações sobre o produto:

Especificações do produto

1 Acesse [www.dell.com/support](http://www.dell.com/support) (em inglês).

- 2 Digite o assunto ou a palavra-chave na caixa Search (Pesquisar).
- 3 Clique em Search (Pesquisar) para recuperar os artigos relacionados.

Consulte *Me and My Dell (Eu e meu Dell)*  em [www.dell.com/support/manuals](http://www.dell.com/support/manuals) (em inglês).

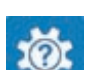

[www.dell.com](http://www.dell.com)

Como acessar ajuda Na pesquisa do Windows, digite Help and Support, e pressione Enter.

[www.dell.com/support/linux](http://www.dell.com/support/linux)

26

- <span id="page-26-0"></span>• Sistema operacional
- Como instalar e usar o produto
- Backup de dados
- Solução de problemas e diagnóstico
- Restauração do sistema e de fábrica
- Informações do BIOS

Para localizar o *Me and My Dell* relevante ao seu produto, identifique o produto através de um destes procedimentos:

- Selecione Detect Product (Detectar produto).
- Localize o seu produto através do menu suspenso em **View Products** (Exibir produtos).
- Digite o **Número da etiqueta de** serviço ou a Identificação do **produto** na barra de pesquisa.

### Como entrar em contato com a Dell

Para entrar em contato com a Dell para tratar de assuntos de vendas, suporte técnico ou questões de atendimento ao cliente, consulte [www.dell.com/contactdell](http://www.dell.com/contactdell).

M

NOTA: A disponibilidade varia de acordo com o país e com o produto, e alguns serviços podem não estar disponíveis em seu país.

O)

NOTA: Se não tiver uma conexão Internet ativa, você pode encontrar as informações de contato na sua fatura, nota de expedição, nota de compra ou no catálogo de produtos Dell.